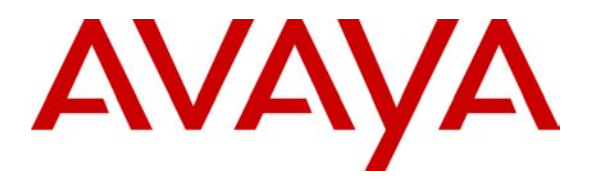

**Avaya Solution & Interoperability Test Lab** 

# **Application Notes for Telrex CallRex with Avaya IP Office - Issue 1.0**

#### **Abstract**

These Application Notes describe the procedures for configuring Telrex CallRex to work with Avaya IP Office. CallRex is a packet-based VoIP call recording and monitoring solution designed specifically for small and medium-sized companies. Information in these Application Notes has been obtained through compliance testing and additional technical discussions. Testing was conducted via the Developer*Connection* Program at the Avaya Solution and Interoperability Test Lab.

## **1. Introduction**

These Application Notes describe the configuration steps required for Telrex CallRex to work with Avaya IP Office. CallRex is a packet-based VoIP call recording and monitoring solution designed specifically for small and medium-sized companies.

CallRex may be used to monitor and record internal, inbound and outbound trunk calls to and from IP Telephones (and Phone Manager IP PC Softphone) on IP Office. CallRex determines IP Telephone activity via the TAPI  $3^{rd}$  party call control connection it maintains with Avaya IP Office – this requires that the Avaya IP Office TAPI driver be installed on the CallRex PC. CallRex then records IP Telephone calls by capturing RTP packets (audio) as the packets traverse the corporate data network. In order to accomplish this, CallRex requires IP Office to maintain a single connection to the network (all other network ports on IP Office should remain unused). Packet capture is accomplished by enabling port mirroring on Ethernet switch to which IP Office is connected.

**Note 1:** Call recording of non-Avaya IP Telephone calls (internal calls between only analog and digital extensions or trunk calls involving only analog or digital extensions) is not supported by this solution.

**Note 2:** The Ethernet switch used for this solution must support the ability to write from a mirrored port to permit CallRex TAPI 3<sup>rd</sup> party call control connectivity to IP Office.

For scenarios where recording internal calls between IP Telephones is desired, either a) Direct Media Path<sup>1</sup> must be disabled on all of the Avaya IP Telephones registered to Avaya IP Office to force their RTP traffic to traverse Avaya IP Office, or b) an Ethernet switch that supports the ability to mirror many ports to a single port as well as writing from the mirrored port is required. For the purposes of the compliance tested solution and these Application Notes, Direct Media Path was disabled on Avaya IP Office.

The configuration in **Figure 1** shows a network consisting of an Avaya IP Office 406v2, Avaya IP Office Manager PC, Telrex CallRex and Avaya 4600 Series IP Telephones connected to an Avaya C363T-PWR Converged Stackable Switch.

Avaya IP Office 406v2 has T1/PRI and analog trunks to the central office. Analog and digital extensions are connected to Avaya IP Office as well. **Table 1** lists the user to extension number mapping for **Figure 1**.

| User         | <b>Extension</b> |
|--------------|------------------|
| Keith Adkins | 2510             |
| John Yaya    | 2511             |

 $\overline{a}$ <sup>1</sup> Disabling Direct Media Path will consume additional Voice Compression Module (VCM) resources. Prior to using this solution, it is advised that an assessment be made to determine if the VCM module size for Avaya IP Office is appropriate for the solution and call activity anticipated.

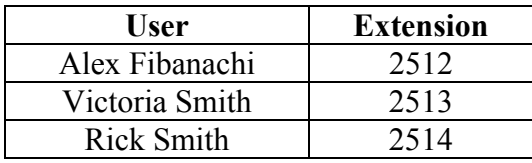

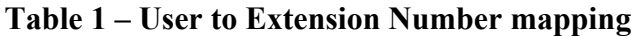

The tested configuration is shown in **Figure 1**.

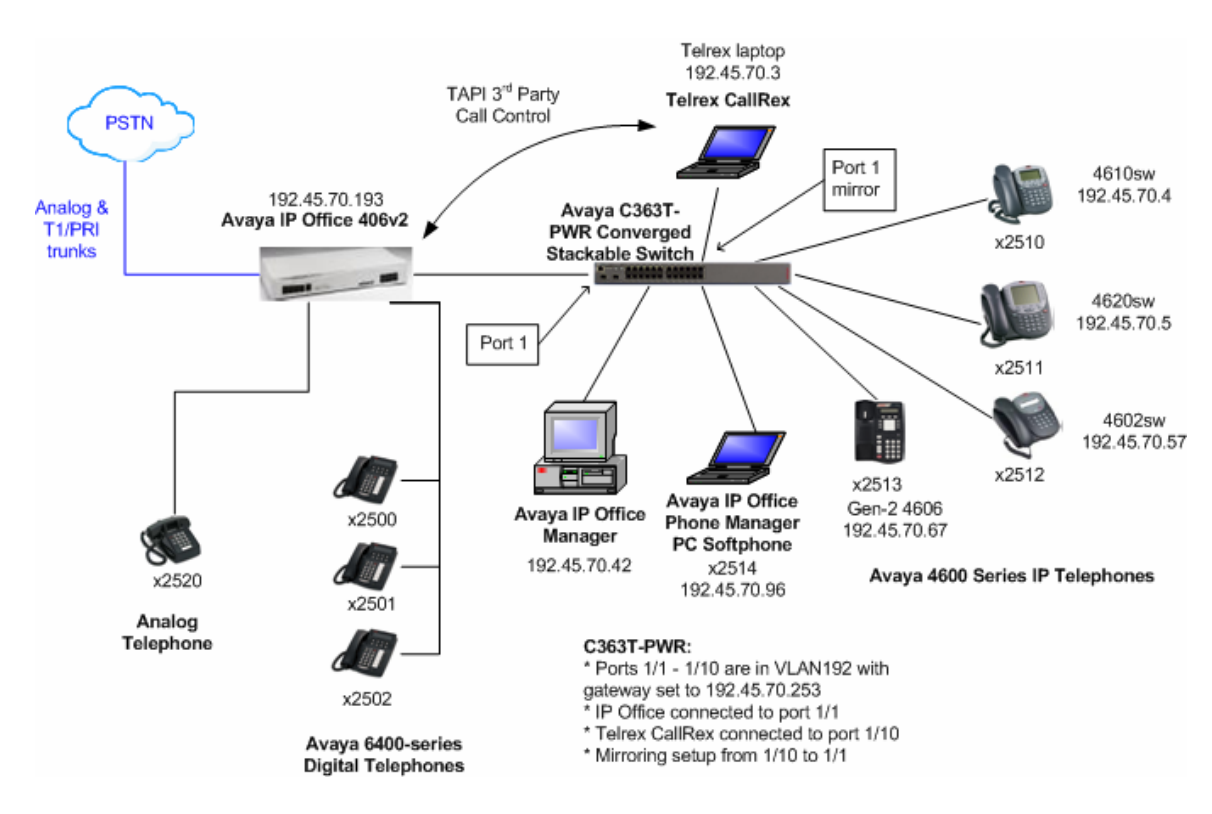

**Figure 1 – Sample Test Configuration** 

Avaya IP Office was configured to route incoming calls to a hunt group or specific extensions, depending on the test case being executed. Telrex CallRex was configured to either perform adhoc recording (recording started by the user during the call) or trigger-based recording (automatically recording as soon as CallRex gets the off-hook event via TAPI when an Avaya IP Telephone goes off-hook) based on the test case being executed. Any telephone call where an Avaya IP Telephone was involved (internal, inbound, outbound, conference, transfer) could then be recorded or monitored, or recorded and monitored at the same time. Only the Avaya IP Telephone portion / leg of the call was recorded. For example, calls involving an IP Telephone and a digital or analog extension would result in a single recording associated with the IP Telephone extension. If two IP Telephones were involved in a call that was recorded, two recordings would be created, one for each IP Telephone.

# **2. Equipment and Software Validated**

The following equipment and software/firmware were used for the sample configuration:

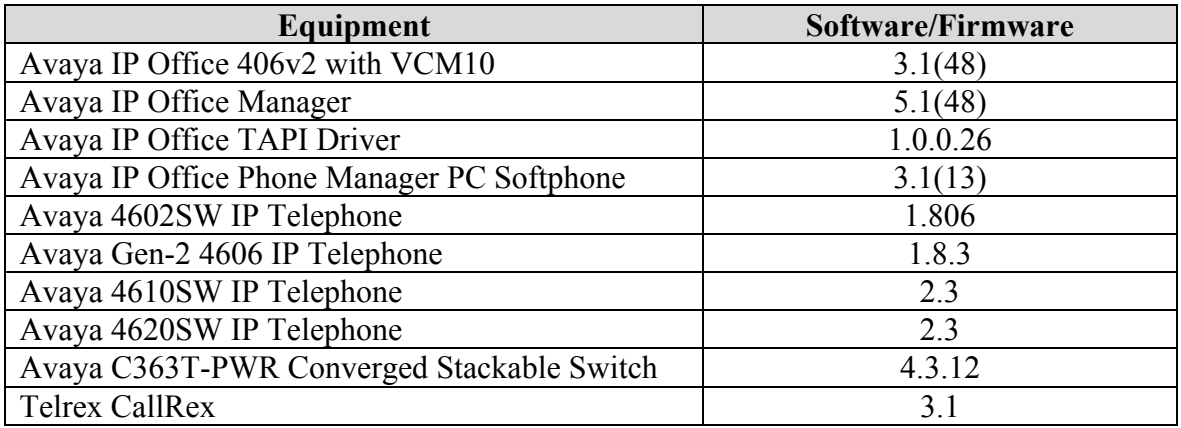

#### **Table 2: Equipment and Software Validated**

# **3. Configure Avaya IP Office**

The configuration information provided in this section describes the steps required to set up Avaya IP Office for this solution.

For all other provisioning information, such as Avaya IP Office installation and configuration, etc., please refer to Avaya IP Office product documentation in reference [1].

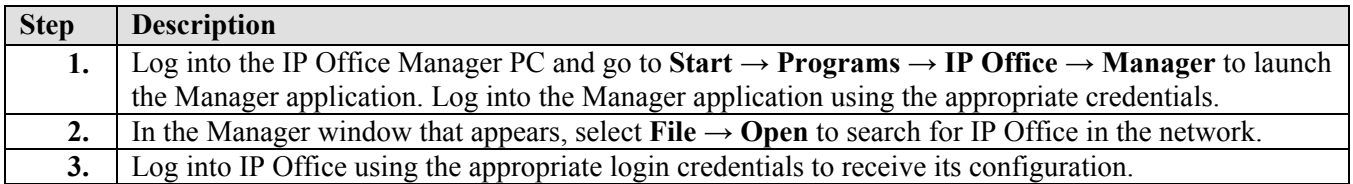

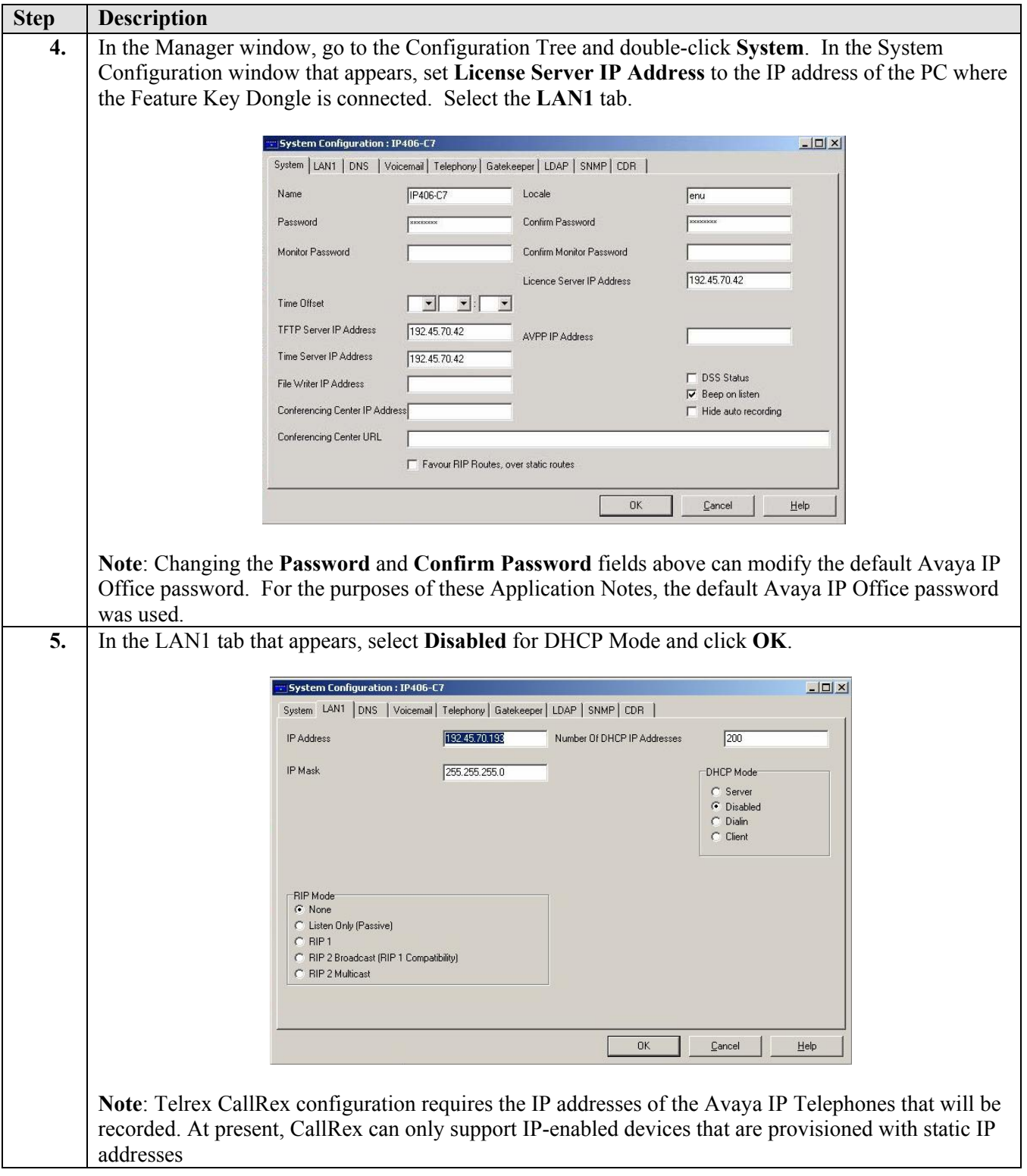

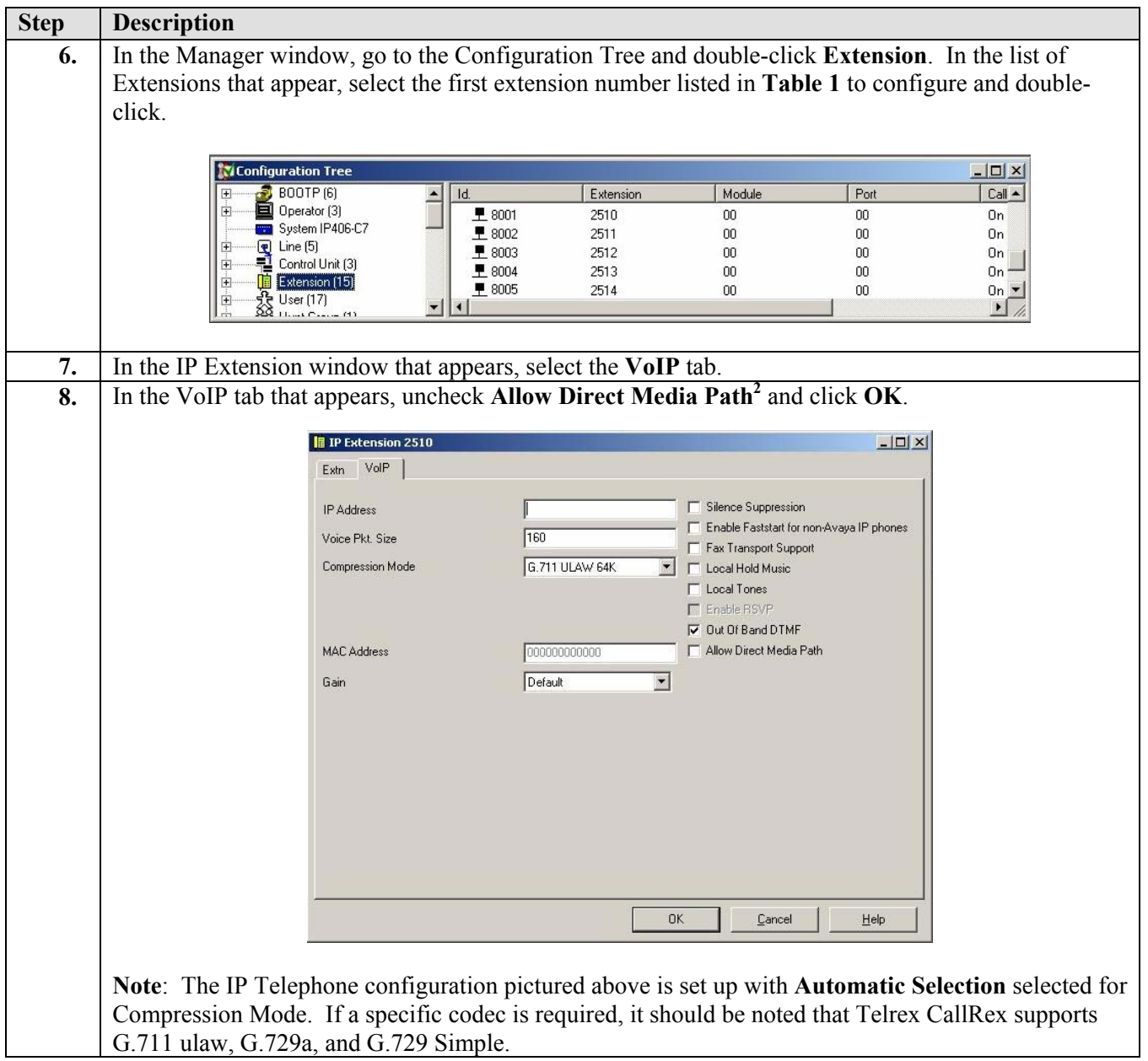

<sup>&</sup>lt;sup>2</sup> Direct Media Path was disabled for this solution to force all RTP packets from the IP Telephones to go to Avaya IP Office. This permits Telrex CallRex to monitor calls since it is scanning all traffic to/from Avaya IP Office from the mirrored port on the Ethernet switch.

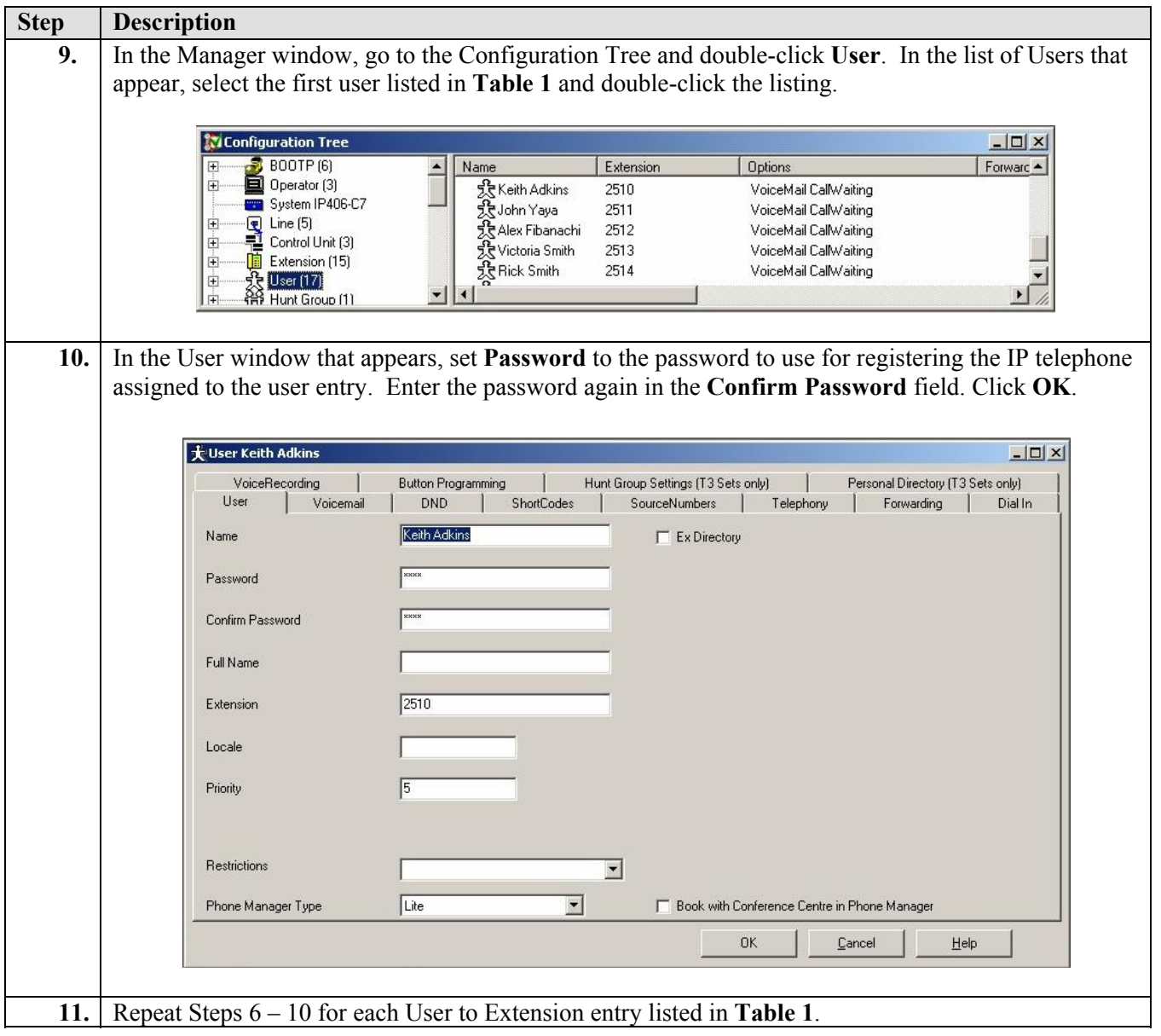

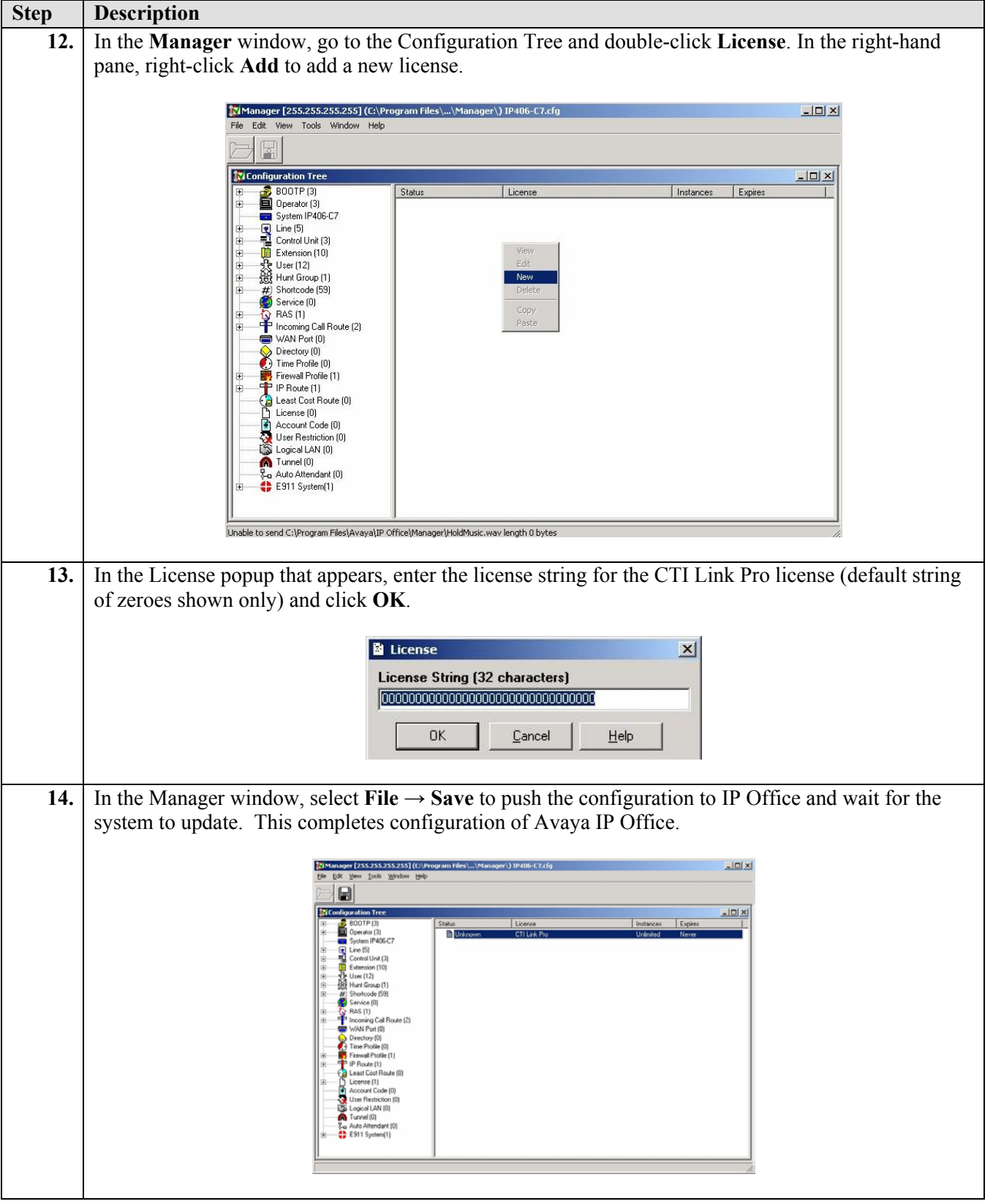

# **4. Configure the Avaya IP Telephones**

The configuration information provided in this section describes the steps required to set up the Avaya IP Telephones with static IP addresses for this solution.

For all other provisioning information, please refer to the Avaya IP Telephone product documentation in reference [2].

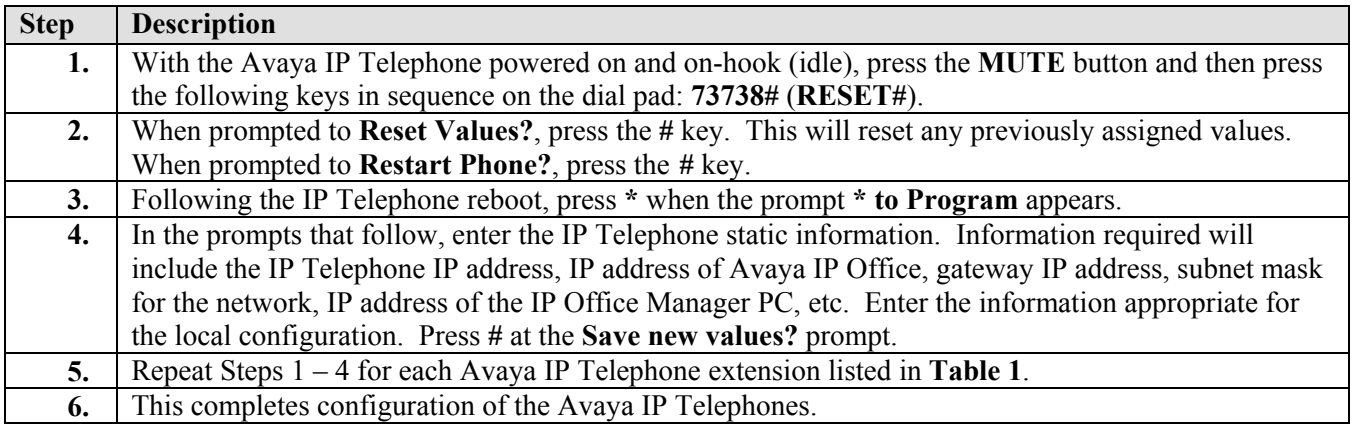

#### **5. Configure the Avaya C363T-PWR Converged Stackable Switch**

The configuration information provided in this section describes the steps required to enable port mirroring on the Avaya C363T-PWR Converged Stackable Switch for this solution.

For all other provisioning information, please refer to the Avaya C363T-PWR Converged Stackable Switch product documentation in references [3] and [4].

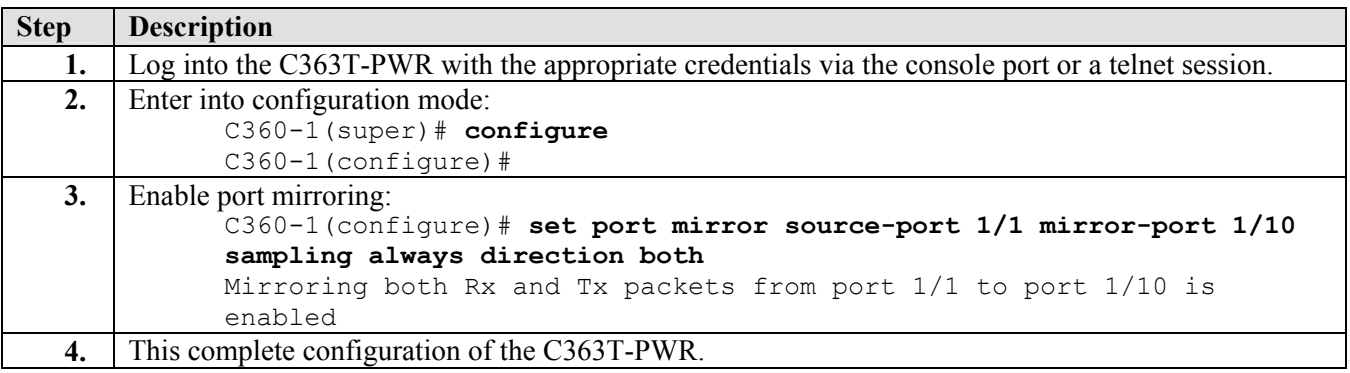

# **6. Configure Telrex CallRex PC**

The configuration information provided in this section describes the steps required to configure CallRex.

For all other provisioning information, such as software installation, installation of optional components, configuration of CallRex, etc., please refer to the Telrex CallRex product documentation in references [5] and [6].

# **Step Description**

## **6.1. Install and Configure Avaya TAPI Driver**

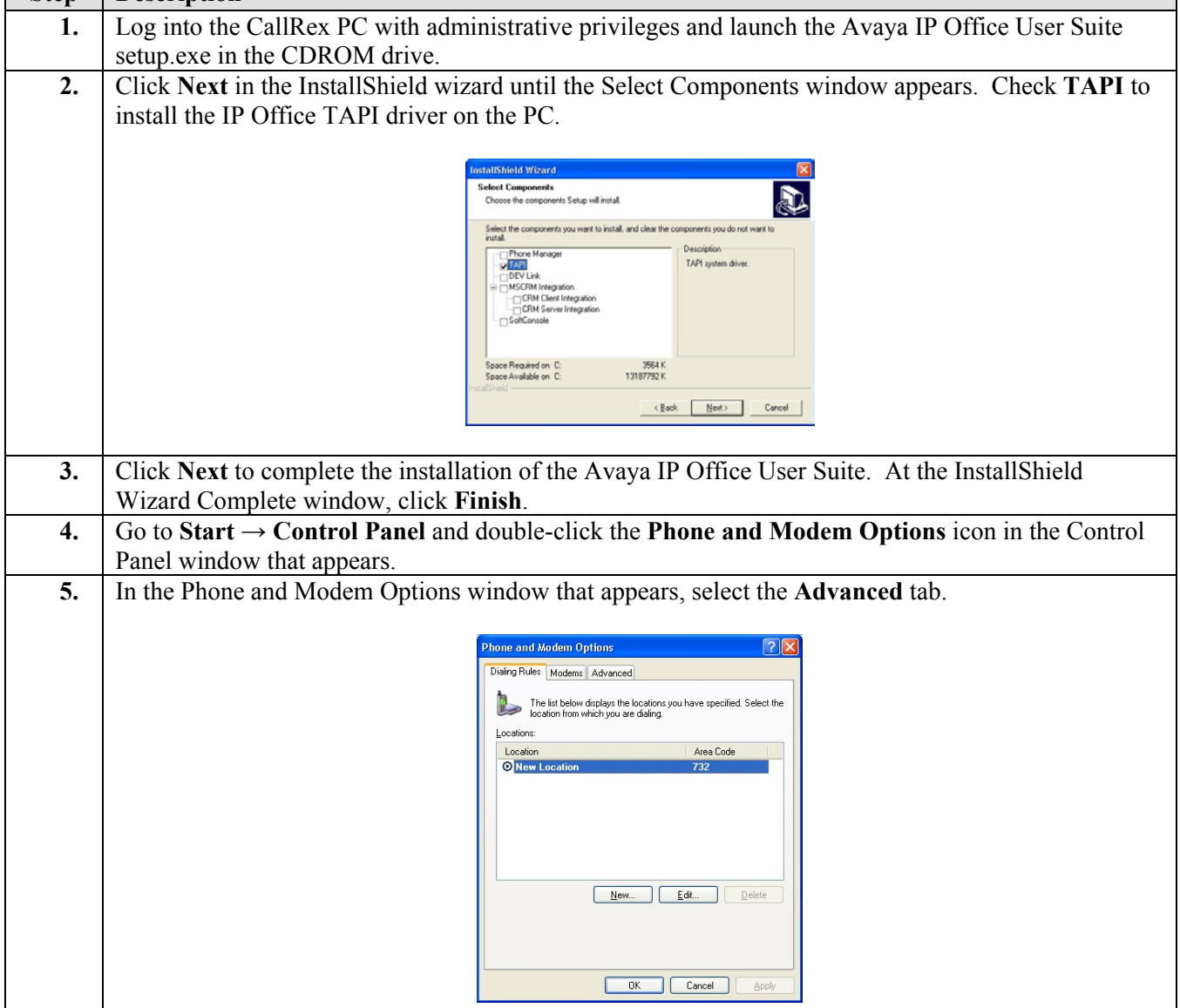

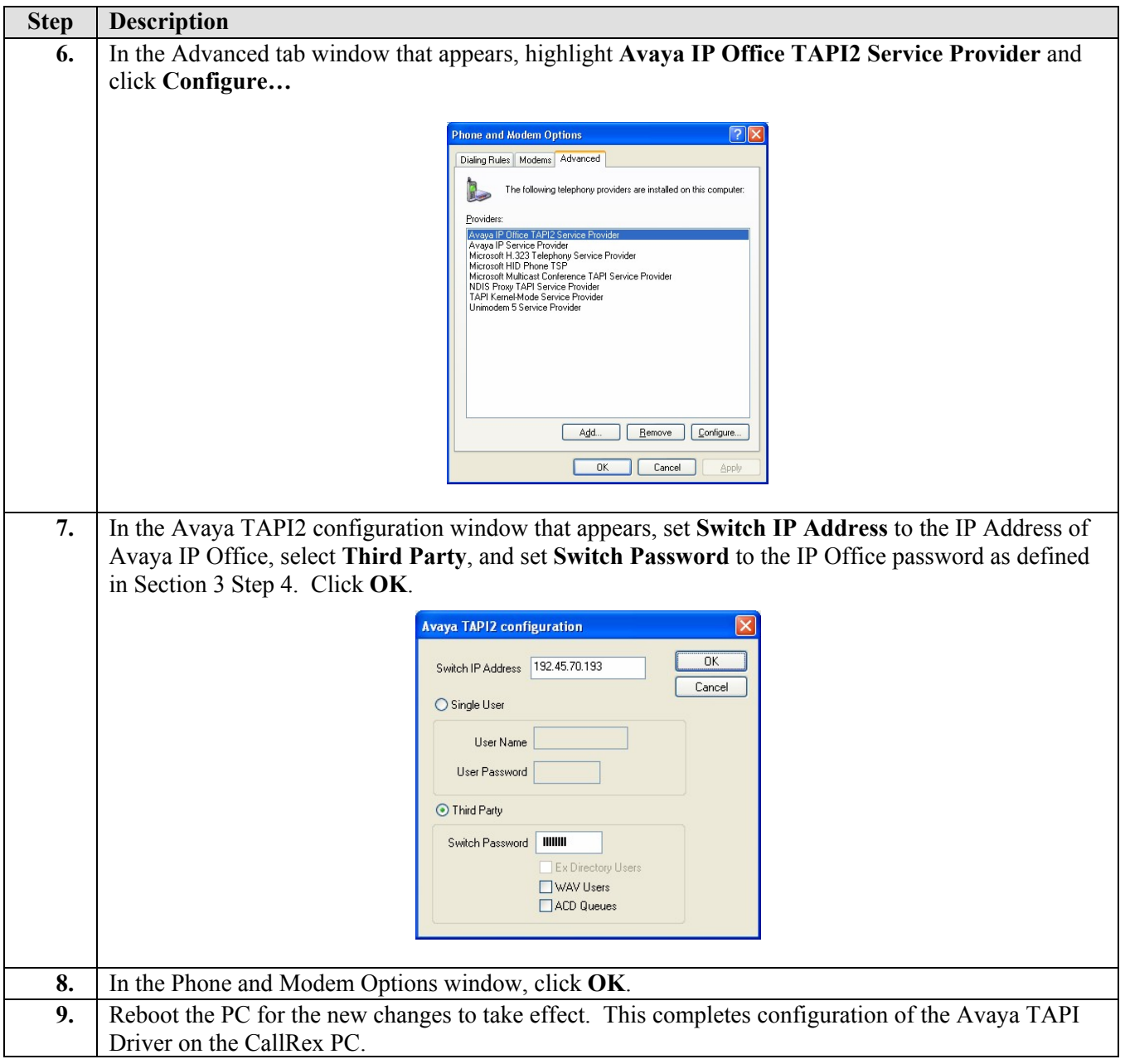

#### **6.2. Configure CallRex**

The information provided in this section assumes that Telrex CallRex has already been successfully installed and licensed on the PC.

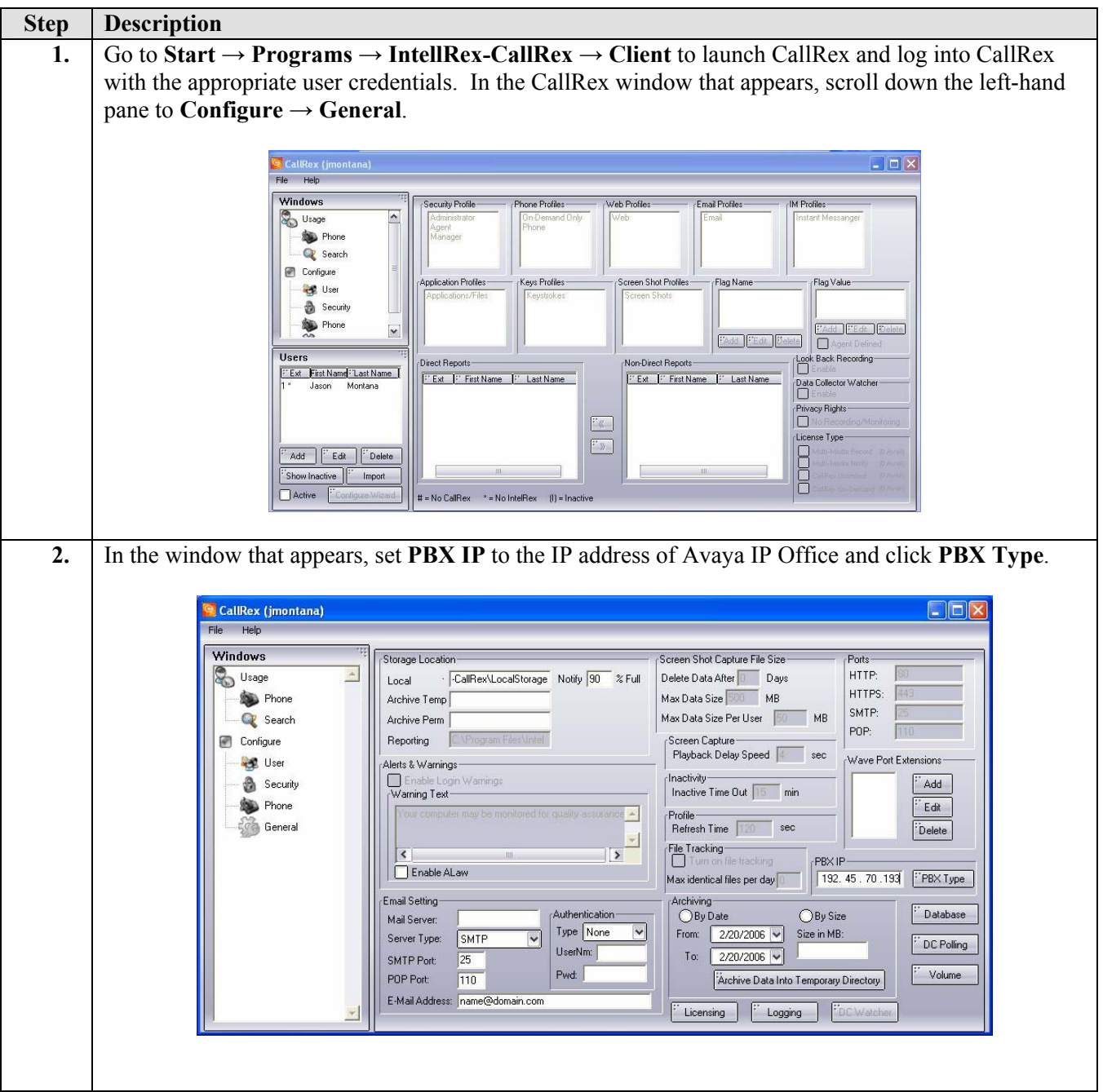

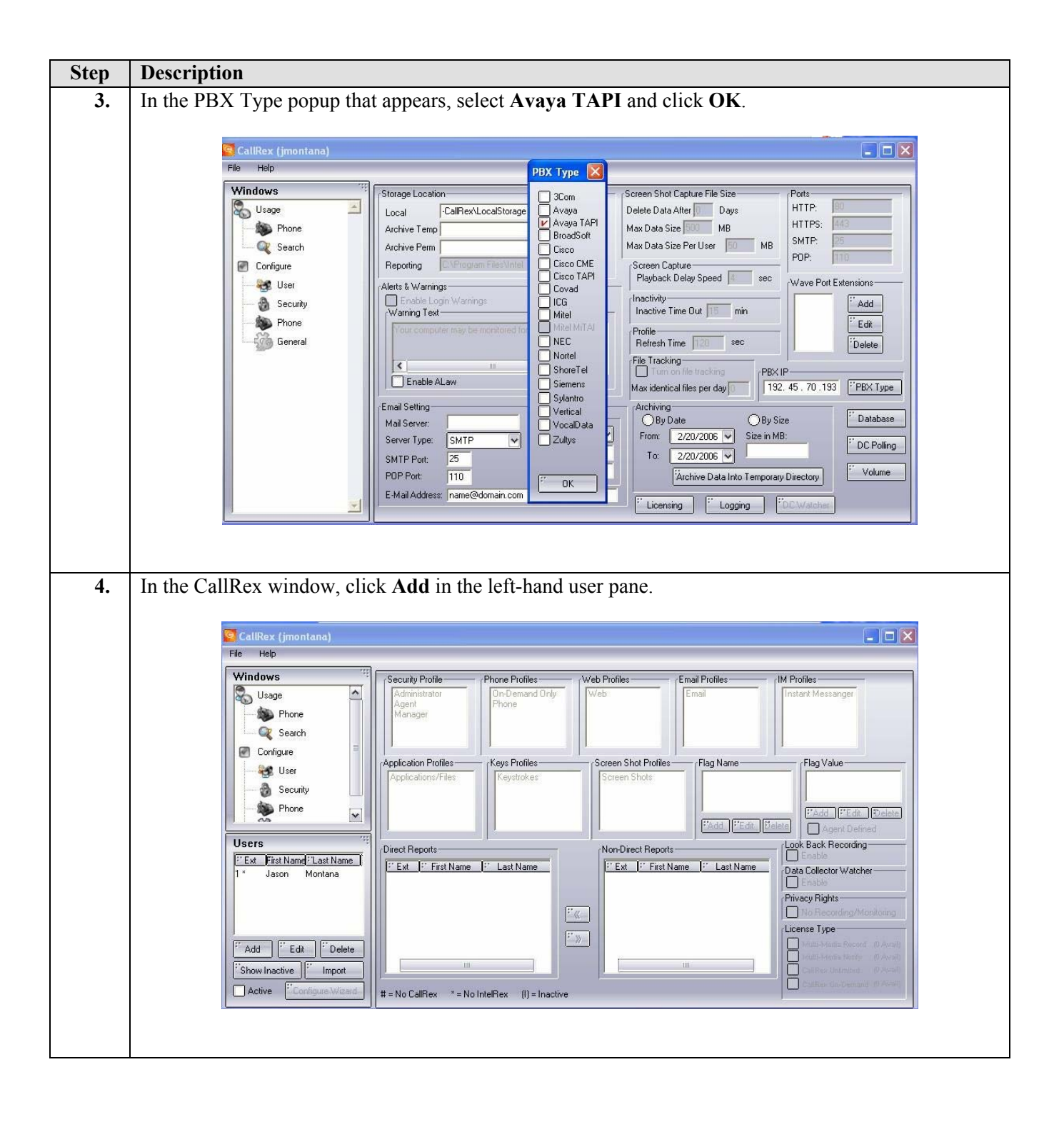

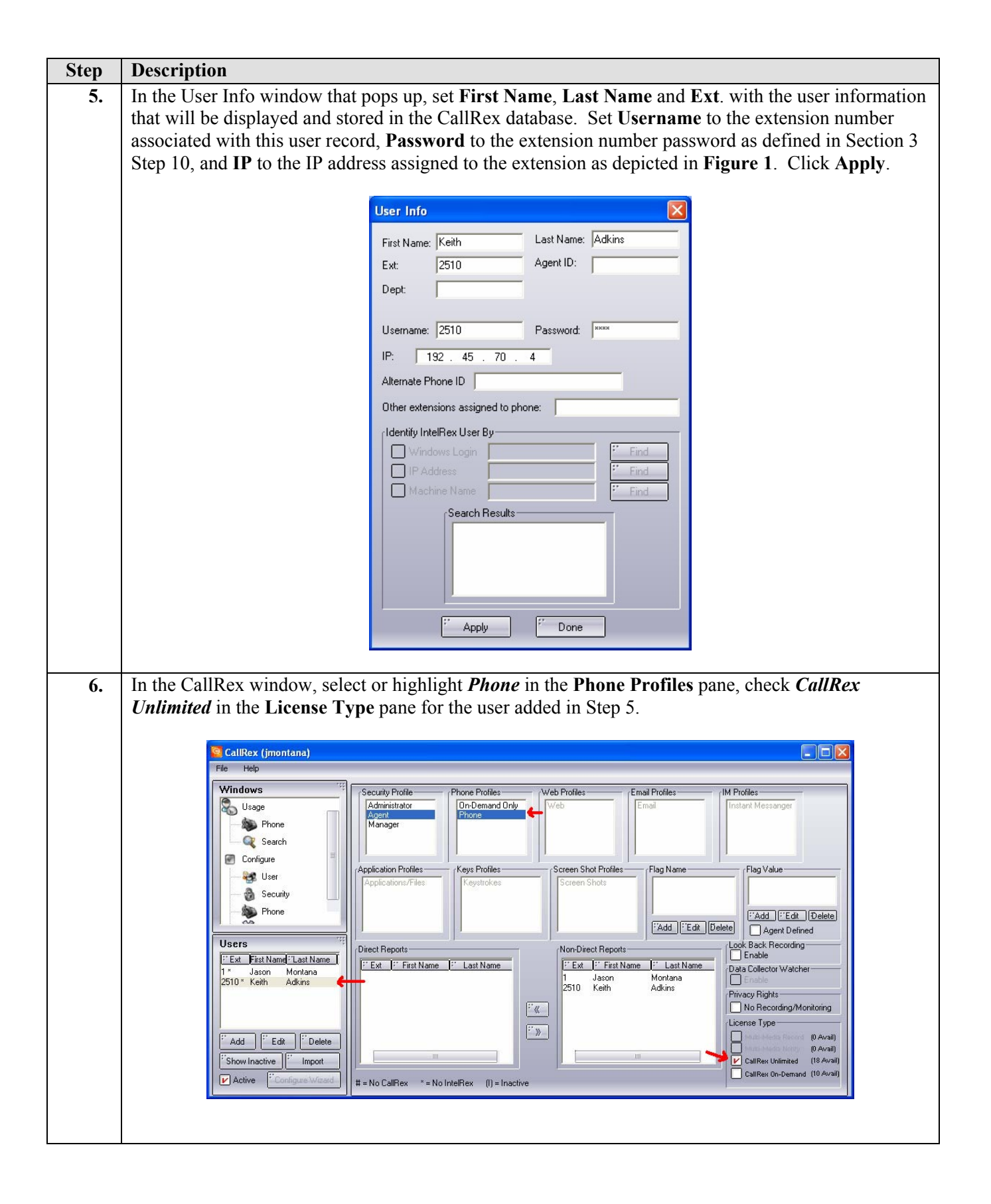

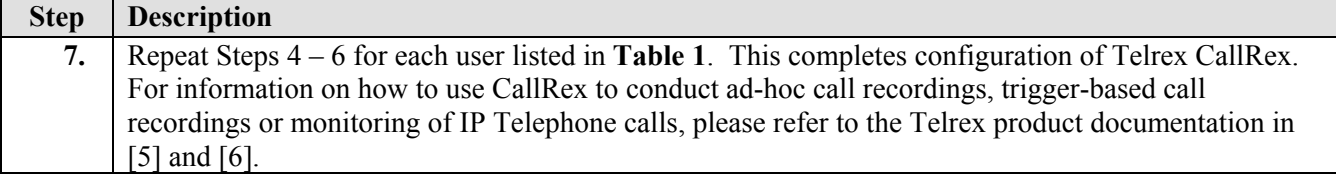

## **7. Interoperability Compliance Testing**

The interoperability compliance testing examined the ability of CallRex to perform ad-hoc as well as trigger-based call monitoring and recording of Avaya IP Telephone calls. Call recording and monitoring was done on Avaya IP Telephone calls, including inbound, outbound and internal calls. The testing also examined whether CallRex would properly handle call monitoring and/or recording during call hold, transfer and conference.

#### **7.1. General Test Approach**

Feature and functionality testing was performed manually. Inbound calls were made to Avaya IP Office through analog and T1/PRI trunks, as well as to internal extensions (analog, digital, and IP Telephone). IP Office was configured to route inbound trunk calls to either a hunt group or a specific extension, depending on the test case. CallRex was used to either monitor or record calls in both ad-hoc and trigger-based scenarios. Upon call completion, CallRex stored and logged the recorded calls in its database for later retrieval and/or review.

A load test was accomplished using a call generator to generate inbound calls over the PRI trunk to Avaya IP Office and play a couple of recorded messages. Five Windows PC clients were configured with Avaya IP Office Phone Manager PC Softphone. Each Phone Manager PC Softphone was associated to an Avaya IP Telephone extension. Automated test tools were written to drive Avaya IP Office Phone Manager PC Softphone clients to automatically answer incoming calls and hang up after a few seconds. During the load test, the call generator placed inbound PRI trunk calls to Avaya IP Office, which were answered by the Phone Manager Softphone clients driven by the automated test tool. Telrex CallRex was configured to perform trigger-based recording on all calls arriving at the IP Telephone extensions.

#### **7.2. Test Results**

All test cases that were executed completed successfully. Observations made during testing are noted below. The load test was run for about two hours with five inbound PRI channels used for placing calls and five Phone Manager clients used to answer calls. According to the call generator, about 977 calls were attempted during the test run, 926 call recordings were collected on the CallRex server. However, a couple of the Phone Manager PC Softphone clients appeared to have locked up during the test run which may explain the discrepancy in counts. Due to time constraints, this was the only load test that was attempted during compliance testing.

The following observations, and/or issues were noted during testing:

- **Calls remain in 'recording' state during loss of IP Office or network connectivity**  If CallRex is recording a call and IP Office loses power or network connectivity, CallRex does not detect either occurrence and leaves the call in the recorded state. When a new call arrives at the extension, the new call's recording is tacked on to the previous call's recording and logged with it. Avaya has suggested Telrex consider implementing a heartbeat with IP Office for calls listed as being in progress beyond a reasonable threshold to identify such occurrences and take appropriate clean up actions. Status: CallRex is considering the suggestion for future implementation.
- **Voicemail recording beyond scope of solution** Calls placed to an IP Telephone extension that are routed to coverage will not be recorded by CallRex.

# **8. Verification Steps**

The following steps may be used to verify the configuration:

- To verify network connectivity, ping all the devices depicted in **Figure 1** from the Telrex CallRex PC.
- To verify CallRex connectivity with the IP telephones, go to the CallRex window and click **Usage**. In the User status window that appears, take an IP Telephone extension setup for ad-hoc recording off-hook. The Remote Status for the phone will change from **Idle** to **On Phone**.

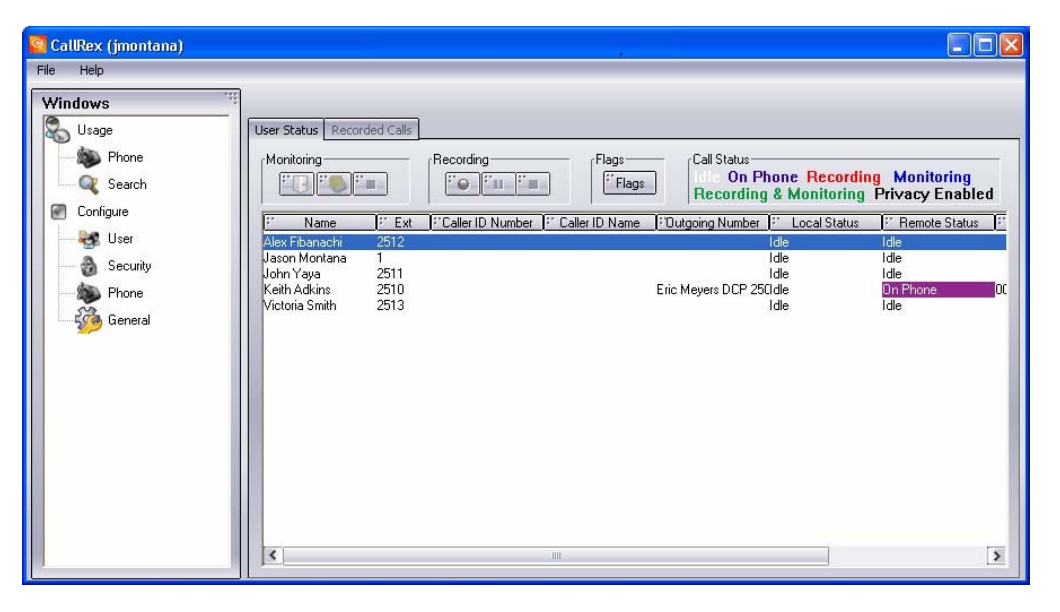

• To verify CallRex is properly performing ad-hoc recording, take an IP Telephone extension setup for ad-hoc recording off-hook, select the extension in the CallRex window, and click the **Recording** button. Verify CallRex is reporting the call is being recorded. Hang up the call and verify that the recording can be played back.

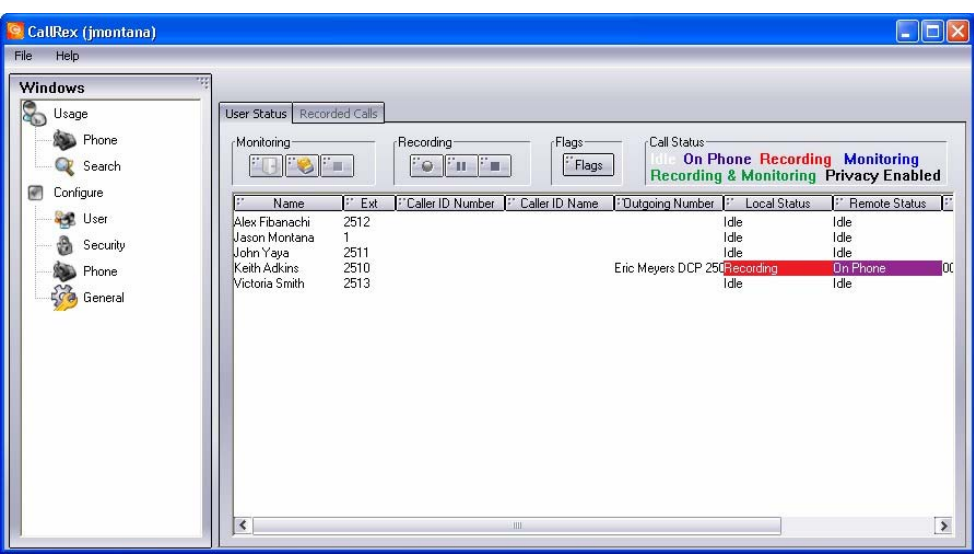

# **9. Support**

For technical support on Telrex products, consult the support pages at http://www.telrex.com or contact the Telrex Customer Support Center at:

- Phone: (425) 827-6156
- E-mail:  $\frac{\text{support}(Q) \text{te} \text{I} \text{rex.com}}{Q \text{te} \text{I} \text{rx} \text{cm}}$

# **10. Conclusion**

These Application Notes describe the steps for configure Telrex CallRex to record Avaya IP Office IP Telephone calls. All test cases executed completed successfully.

## **11. Additional References**

Product documentation for Avaya products may be found at http://support.avaya.com

[1] Avaya IP Office Manager 3.0, Issue  $16u$ ,  $30<sup>th</sup>$  August 2005

[2] 4600 Series IP Telephone R2.3 LAN Administrator Guide, 555-233-507, November 2005

[3] Installation and Configuration Guide Avaya C360 Converged Stackable Switch Software Version 4.3, Issue 1, May 2004

[4] Reference Guide Avaya C360 Converged Stackable Switch Software Version 4.3, Issue 1, May 2004

Product documentation for Telrex products may be found at: http://www.telrex.com.

[5] CallRex Installation Guide 3.1

[6] CallRex User Manual 3.1

#### **©2006 Avaya Inc. All Rights Reserved.**

Avaya and the Avaya Logo are trademarks of Avaya Inc. All trademarks identified by ® and ™ are registered trademarks or trademarks, respectively, of Avaya Inc. All other trademarks are the property of their respective owners. The information provided in these Application Notes is subject to change without notice. The configurations, technical data, and recommendations provided in these Application Notes are believed to be accurate and dependable, but are presented without express or implied warranty. Users are responsible for their application of any products specified in these Application Notes.

Please e-mail any questions or comments pertaining to these Application Notes along with the full title name and filename, located in the lower right corner, directly to the Avaya Developer*Connection* Program at devconnect@avaya.com.